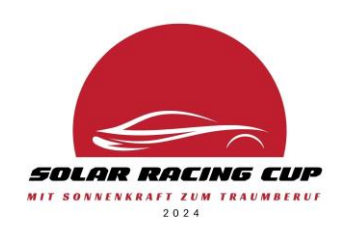

# Anleitung zur Anmeldung für die CAD-Software Lizenzen von Solidworks

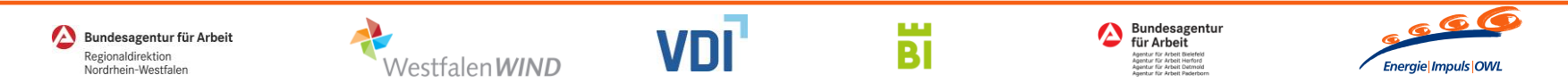

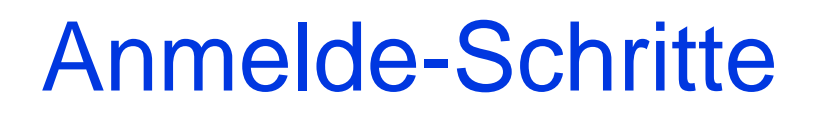

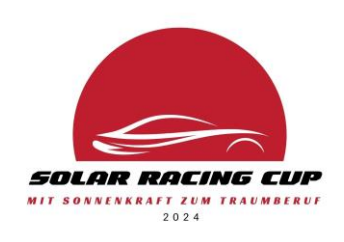

## 1) 3DExperience Account anlegen

Ihr als Schüler müsst jeweils einen Account auf der 3D Experience Plattform von Solidworks anlegen. Die Anmeldung für die CAD-Software Lizenz für euer Team macht eure Teamleitung (z.B. der Lehrer, der euer Team begleitet).

Wie ihr einen 3DExperience Account anlegt, erfahrt ihr auf den nächsten Folien.

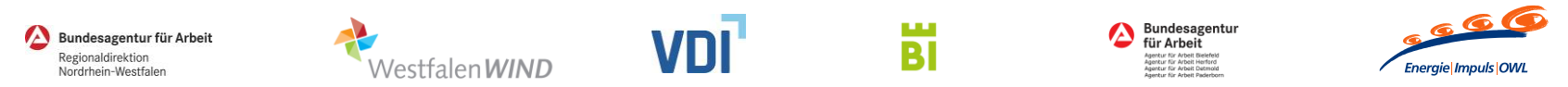

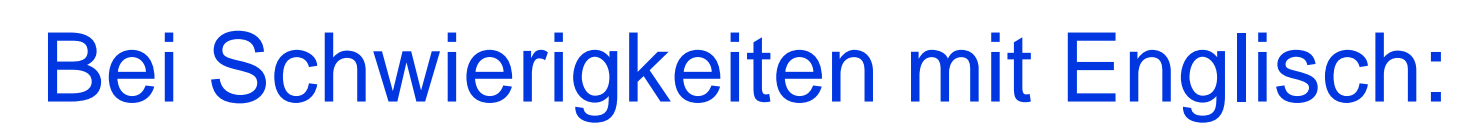

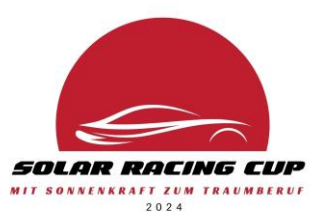

## In vielen Browsern (z.B. Firefox Browser) wird direkt vorgeschlagen die Seite auf Deutsch zu übersetzen. Dann einfach auf übersetzen klicken.

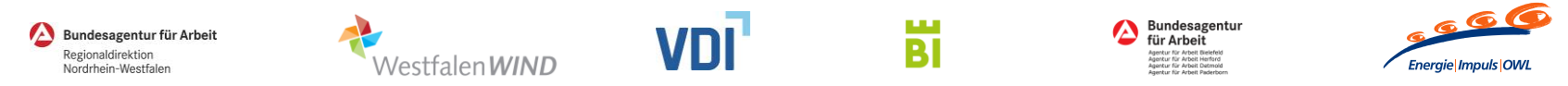

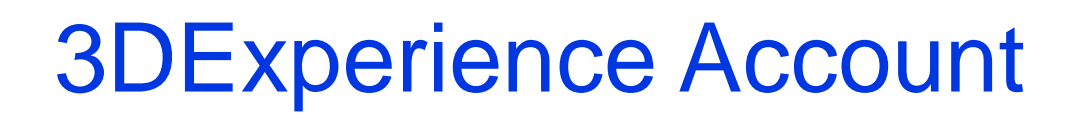

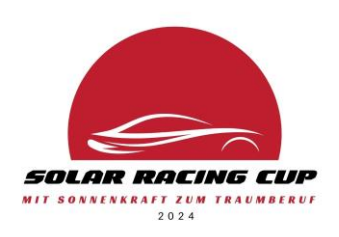

## **Link zum Anlegen eines Accounts auf der 3DExperience-Plattform**:

[https://eu1-ds](https://eu1-ds-iam.3dexperience.3ds.com/login?service=https%3A%2F%2Fwww.3ds.com%2F#register)[iam.3dexperience.3ds.com/login?service=https%3A%2F%2Fwww.3ds.com%2F#register](https://eu1-ds-iam.3dexperience.3ds.com/login?service=https%3A%2F%2Fwww.3ds.com%2F#register)

Auf der folgenden Folie seht ihr einen Screenshot der Registrierung.

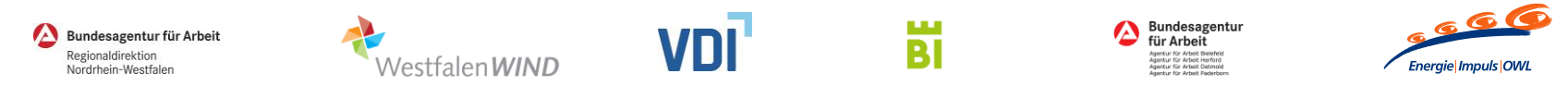

# Screenshot Registrierung

○ A  $\circ$  https://eu1-ds-jam.3dexperience.3ds.com/login?service=https%3A%2F%2Fwww.3ds.com%2F#register

 $\rightarrow$  C

 $3D$ 

**3DEX** 

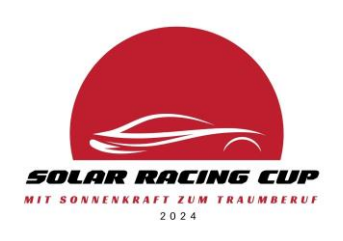

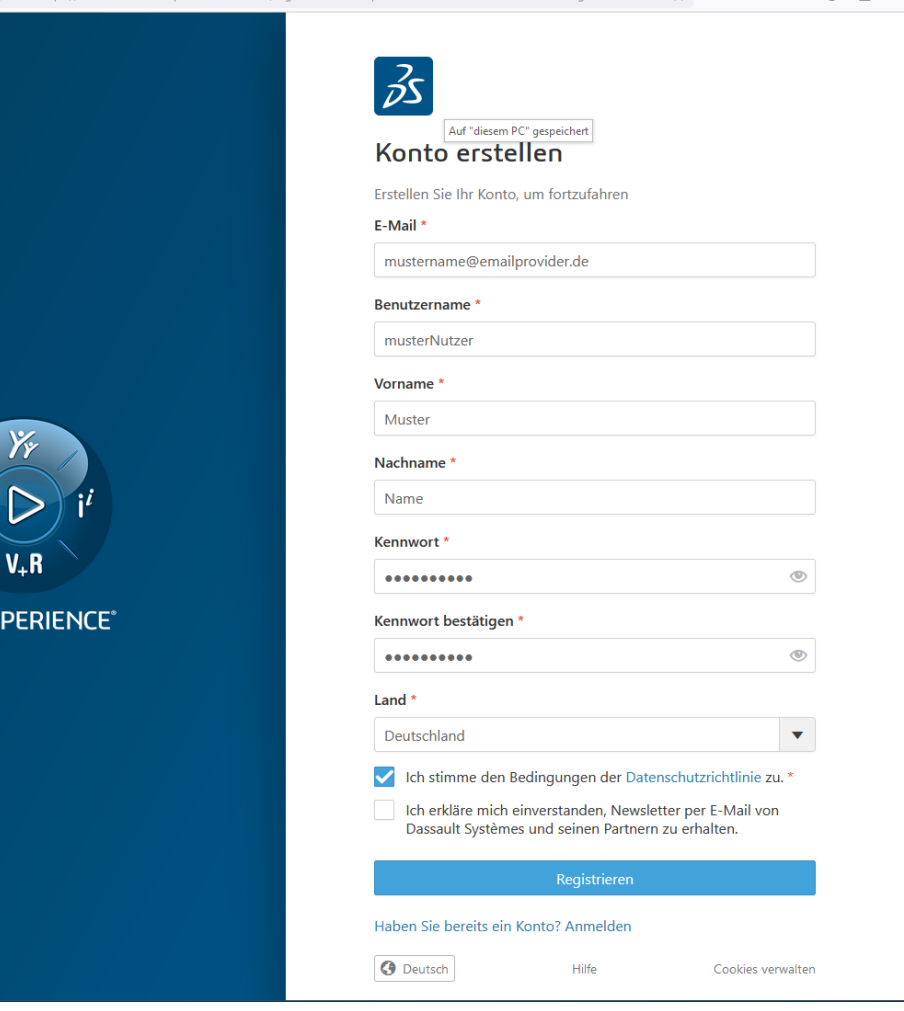

Nach dem Ausfüllen auf die **Schaltfläche** "Registrieren" klicken.

 $\odot$   $\odot$   $\circ$   $\circ$   $\cdots$ 

文 ☆

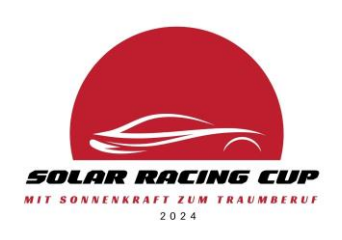

Nach der Registrierung muss die **3DExperience ID validiert** werden.

Mit der **ID ist die E-Mail-Adresse** gemeint, dies ist über den **Link in der Registrierungs-E-Mail möglich ODER über das eigene Profil** nach der Anmeldung im Browser möglich.

Screenshots zur Validierung im Browser gibt es auf der nächsten Folie.

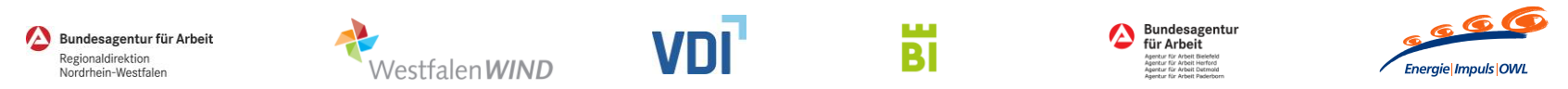

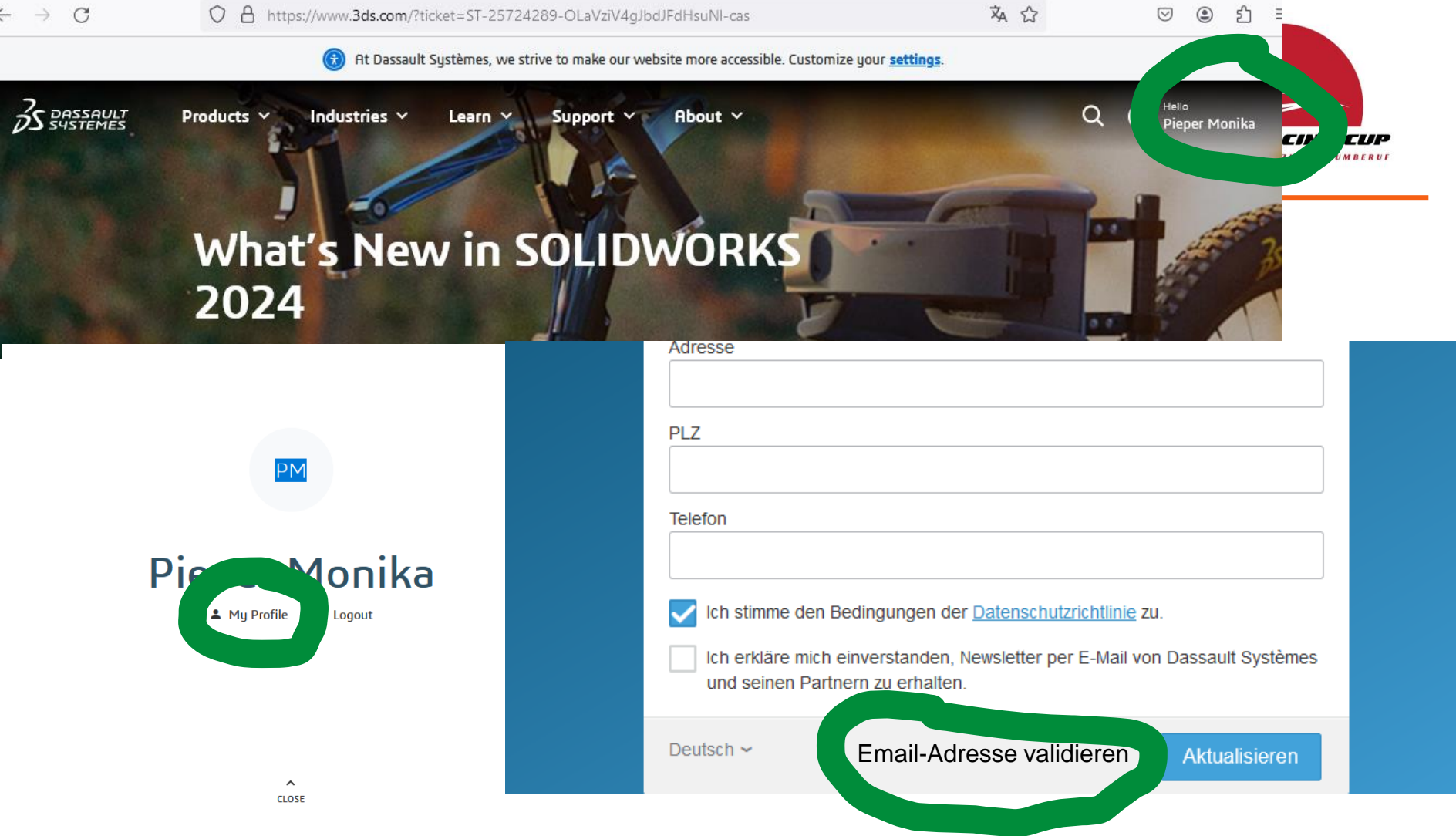

Man bekommt eine Bestätigungsmail, in der ein Link zum Abschließen der Validierung angeklickt werden muss.

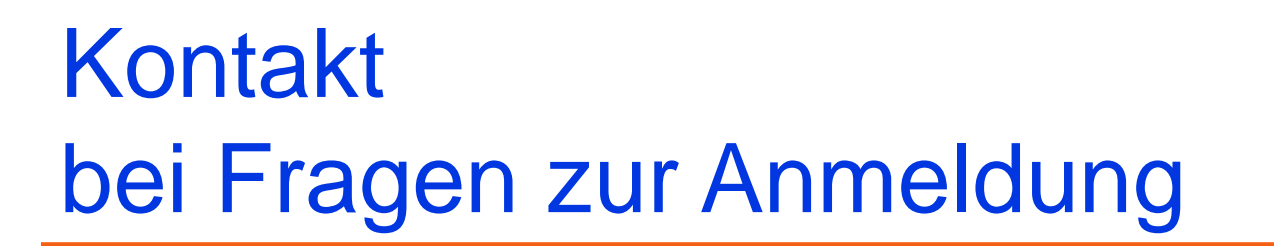

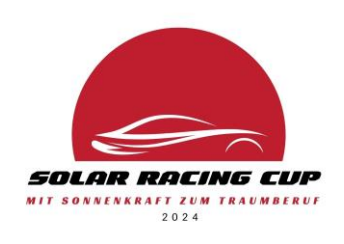

Christian Tofall Account Manager Software Solutions Bechtle PLM Deutschland GmbH Tel.: 05251 698 3507 E-Mail: [christian.tofall@bechtle-plm.com](mailto:christian.tofall@bechtle-plm.com)

Dr. Angelika Maier | Energie Impuls OWL E-Mail: [maier@energie-impuls-owl.de](mailto:maier@energie-impuls-owl.de) Tel.: 0521 - 44 818 378

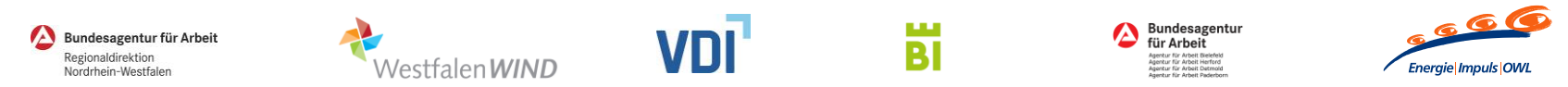